※下記は国内の主要なレジストラの一般的な設定例を示したものであり、設定作業およびその 結果に関しては弊社の管理外となります。ご不明な点は各レジストラのサポートまでお問い合 わせください。

※下記の情報は本ページ作成時での情報です。各レジストラの仕様変更により今後設定方法等 が変更になる場合があります。

コントロールパネル にログインし、「ドメイン」をクリックします。

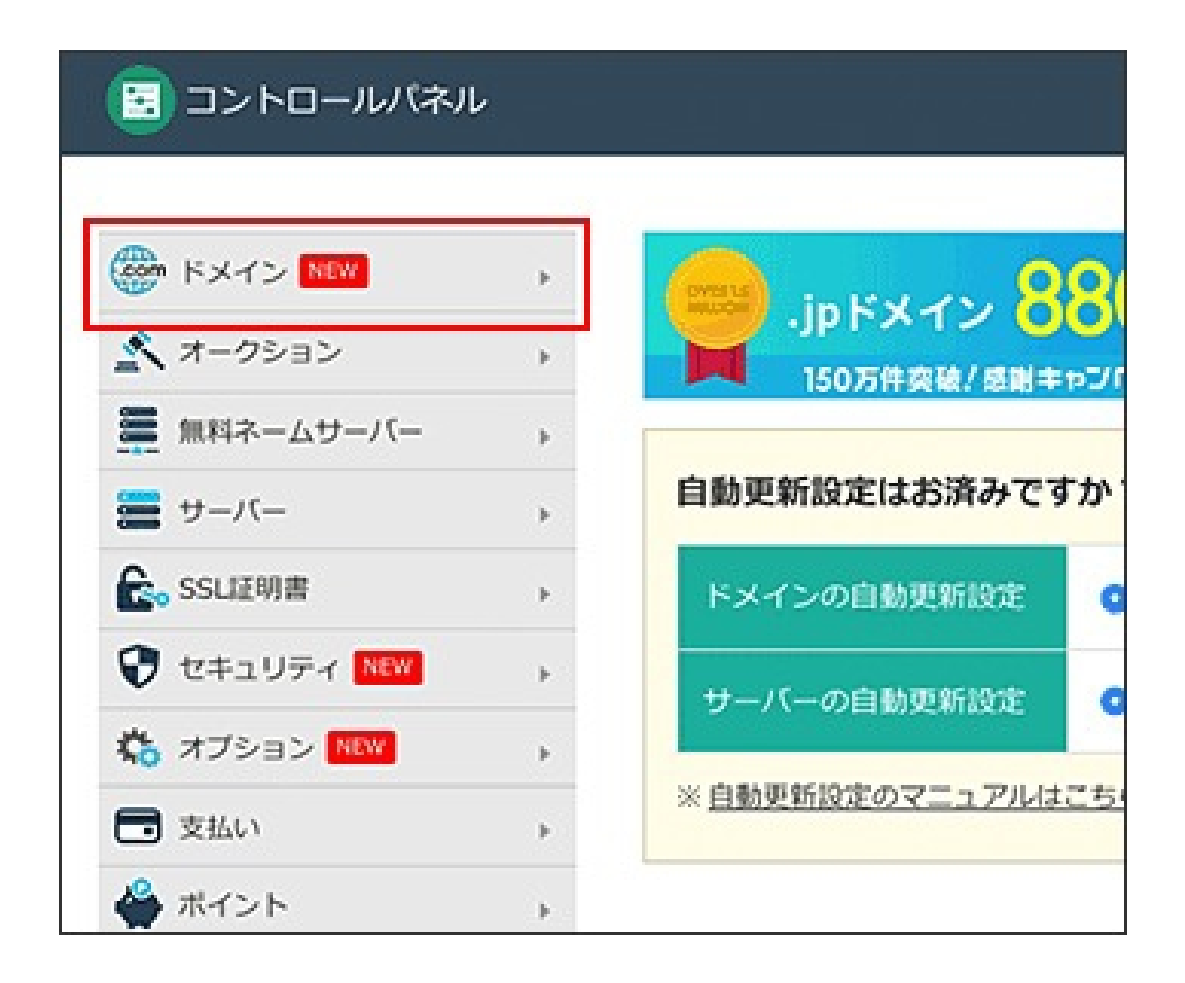

作者: admin 2020年 2月 06日(木曜日) 00:15 - 最終更新 2020年 2月 08日(土曜日) 23:27

「ネームサーバの設定」をクリックします。

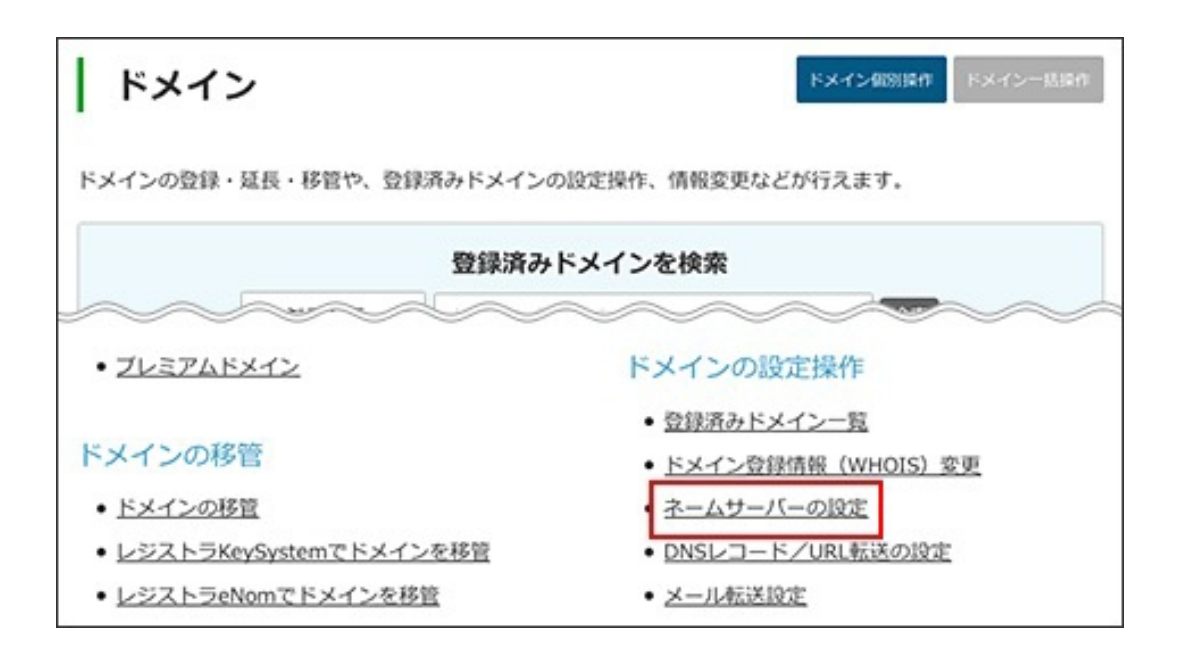

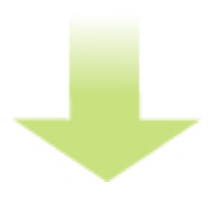

取得したドメイン(ワイメールに持ち込むドメイン)をクリックします。

作者: admin

2020年 2月 06日(木曜日) 00:15 - 最終更新 2020年 2月 08日(土曜日) 23:27

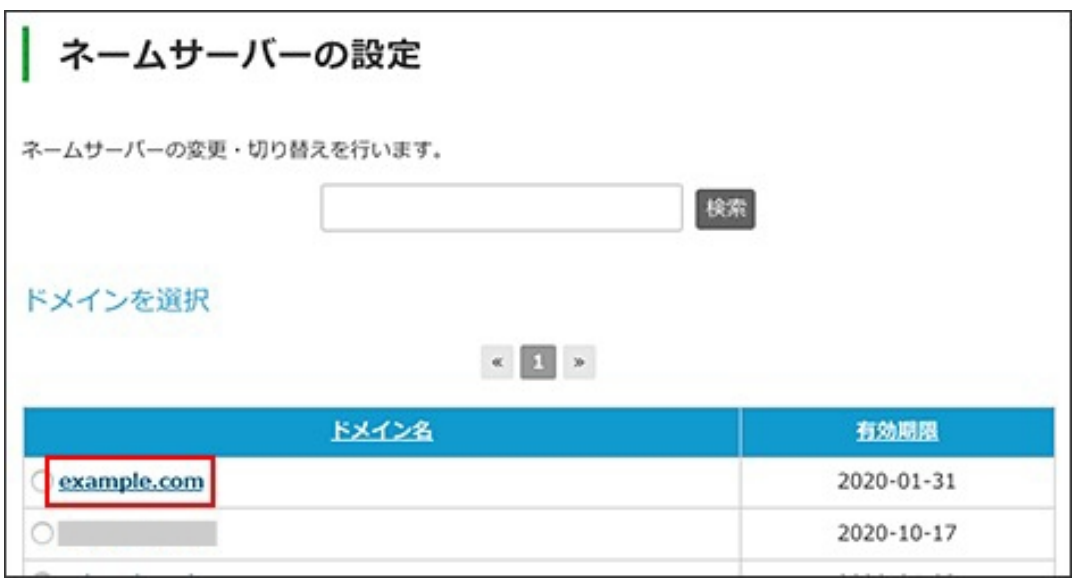

方法選択で「他社提供/自前ネームサーバ」を選択、下部の入力欄の1に「ns1.y-ml.com」、2 に「ns2.y-ml.com」、3に「 slave1.igreks.co.jp

」 と入力し、「変更」をクリックします。

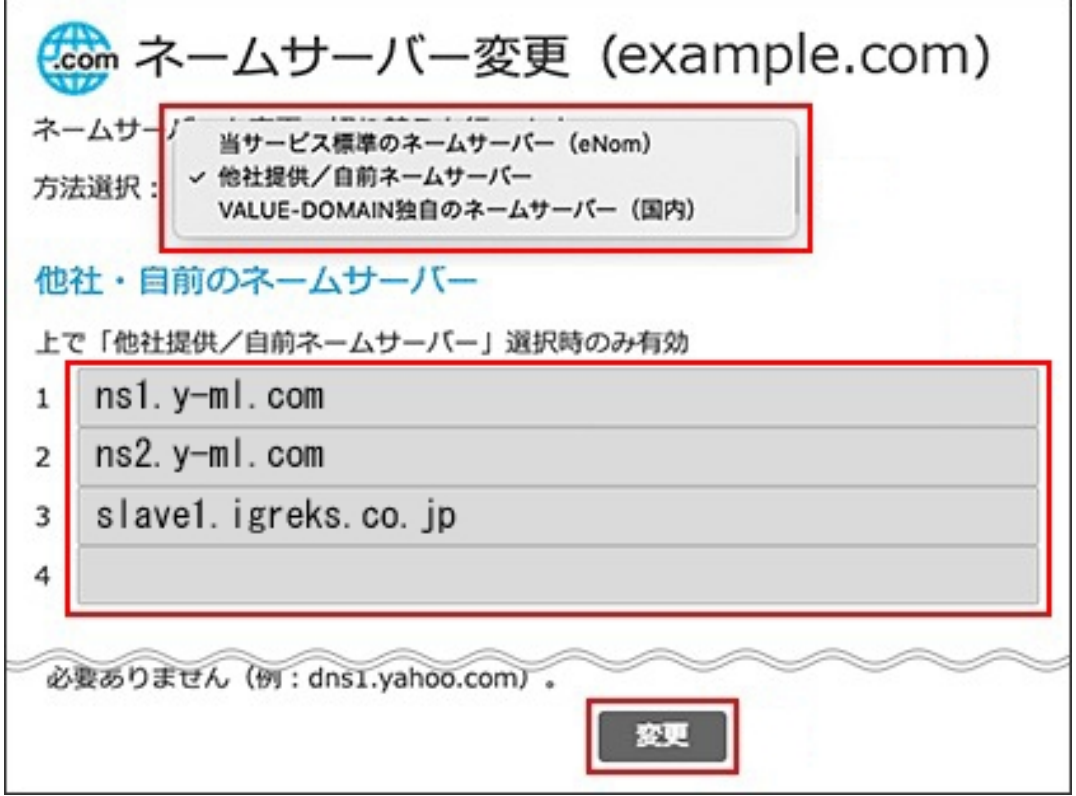

eNomレジストラのドメイン

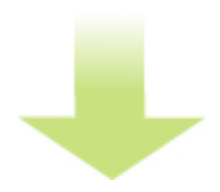

「正常に変更しました」と表示されれば、ネームサーバの指定は完了です。

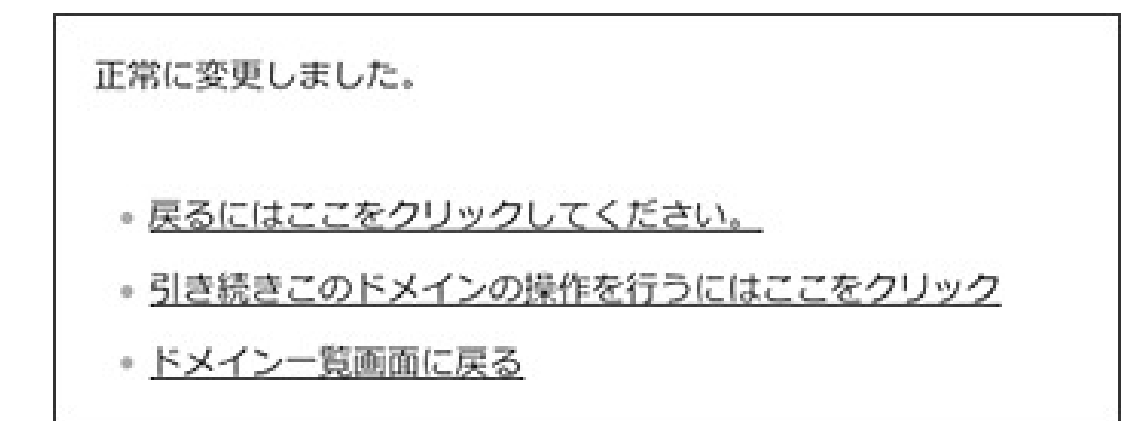

インターネットに反映するまで最大で24時間ほどかかる場合があります。

## その他のドメイン

「クリアする」をクリックして初期値を削除し、ネームサーバ1に「ns1.y-ml.com」、ネーム サーバ 2 に「ns2.y-ml.com」、 ネームサーバ  $3L<sub>z</sub>$ slave1.igreks.co.jp 」

作者: admin 2020年 2月 06日(木曜日) 00:15 - 最終更新 2020年 2月 08日(土曜日) 23:27

と入力し、「保存」をクリックします。

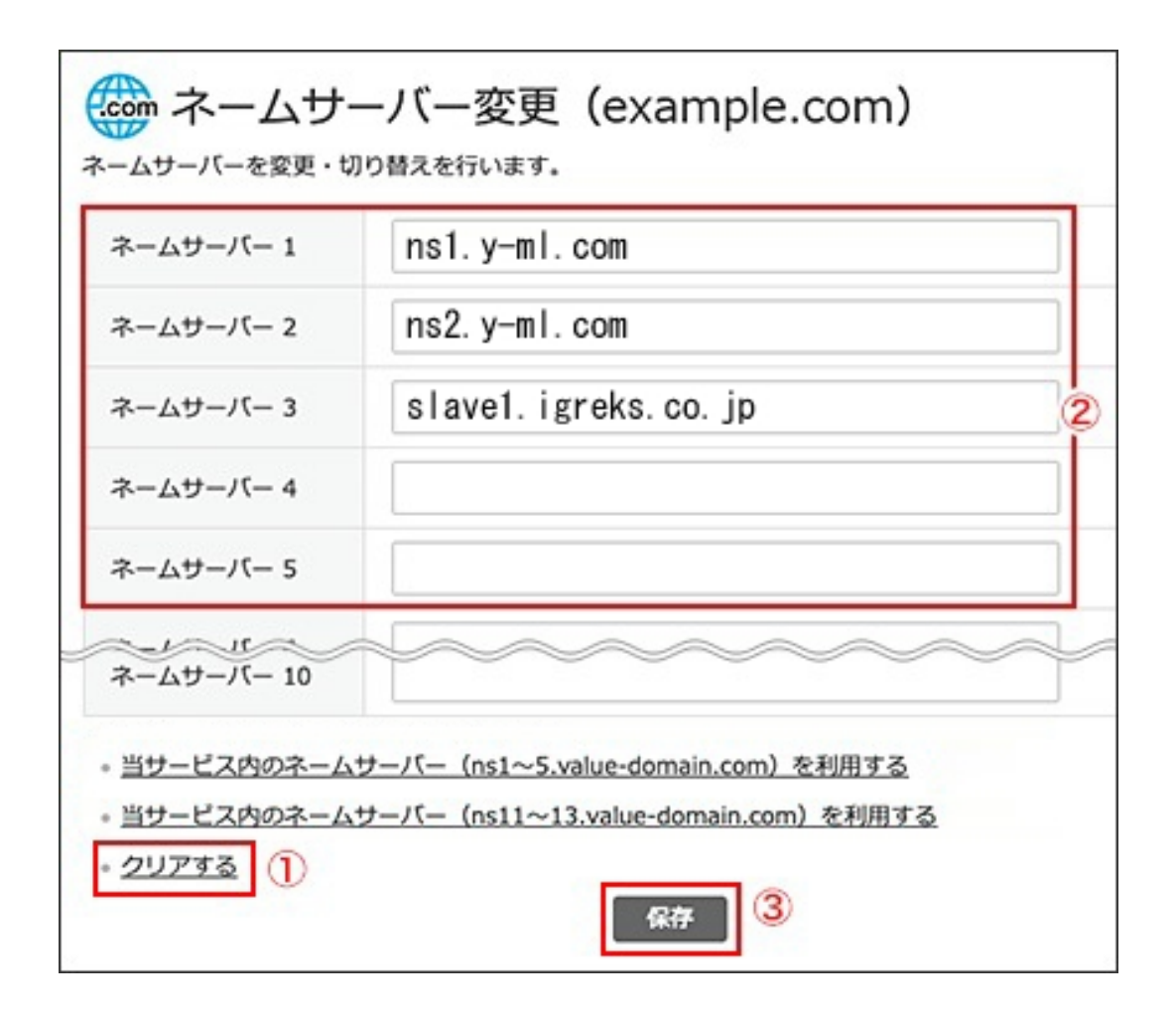

「正常に更新されました」と表示されれば、ネームサーバの指定は完了です。

インターネットに反映するまで最大で24時間ほどかかる場合があります。

正常に更新されました。

● 前の画面に戻るにはここをクリック

• ドメイン一覧画面に戻る

ネームサーバの指定が完了したら、「 区映の確認 」に進みます。